# LSM 3.4 SP2 Uppdatering

Locking System Management - IC:\Program Files\Sink

System Management - Leven

Schließanlage:<br>Schließanlage: Technologies AG

Schließanlage:

 $\tilde{\psi}$ 

一花

Handbok 29.11.2019

Transpondergruppen

nsponderuppe

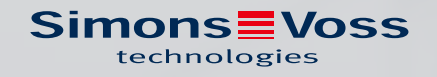

# Innehållsförteckning

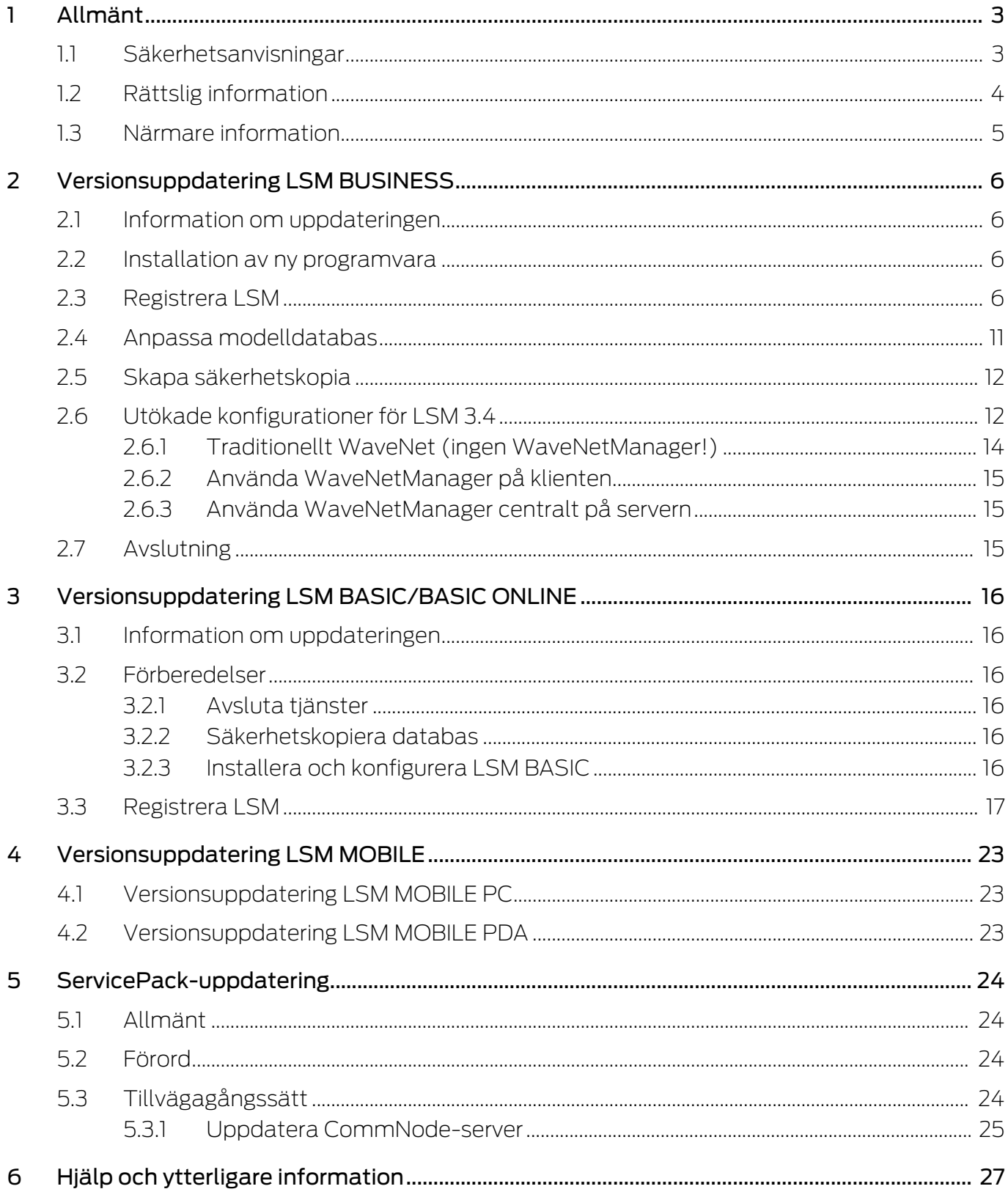

# <span id="page-2-0"></span>1 Allmänt

Handboken beskriver uppdateringen av en helt intakt föregångarversion till det nya LSM 3.4 SP2. Programvaran Locking System Management Software, kort LSM-Software, utvecklades för hantering av komplexa låssystem med låskomponenter från SimonsVoss.

Som komplement till handboken finns det ytterligare dokumentation tillgängligt:

#### [LSM-Software-handbok](https://www.simons-voss.com/de/downloads/dokumente.html)

Handboken beskriver funktionerna i Locking System Management Software 3.4 SP2.

[WaveNet-handbok](https://www.simons-voss.com/de/downloads/dokumente.html)

Beskriver betjäningen av det trådlösa WaveNet-nätverket

#### <span id="page-2-1"></span>1.1 Säkerhetsanvisningar

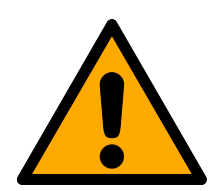

# **VARNING**

#### Tillgång spärrad

Felaktigt installerade och/eller programmerade komponenter kan leda till att dörrar spärras. SimonsVoss Technologies GmbH ansvarar inte för konsekvenserna av felaktig installation såsom spärrat tillträde till skadade personer eller personer i risksituationer, materiella skador eller andra typer av skador.

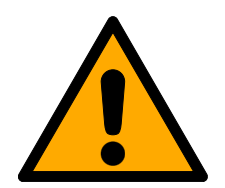

# **OBSERVERA**

De produkter och system som beskrivs i denna manual får endast handhas av personer som är kvalificerade för respektive uppgifter. Kvalificerad personal kan till följd av sin kunskap upptäcka risker vid handhavandet av dessa produkter och system och kan undvika eventuella risker.

# **OBSERVERA**

#### Förlust av låssystemets lösenord

Låssystemets lösenord är en central del av säkerhetskonceptet. Förlust av låssystemets lösenord begränsar driften av låssystemet och utgör en säkerhetsrisk.

- 1. Förvara låssystemets lösenord på en säker plats (till exempel i ett kassaskåp)!
- 2. Se till att behöriga personer alltid har tillgång till lösenordet!

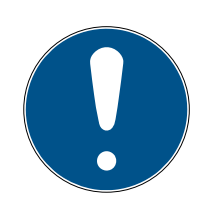

# **INFO**

Den här dokumentationen har ställts samman efter bästa förmåga. Trots det kan fel inte uteslutas. SimonsVoss Technologies GmbH ansvarar inte för sådana fel.

# **INFO**

Ändringar eller teknisk vidareutveckling kan inte uteslutas och kan komma att genomföras utan föregående meddelande om detta.

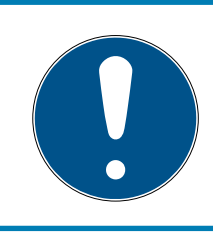

# **INFO**

Den tyska språkversionen är den ursprungliga bruksanvisningen. Andra språk (utarbetande på kontraktsspråket) är översättningar av originalinstruktionerna.

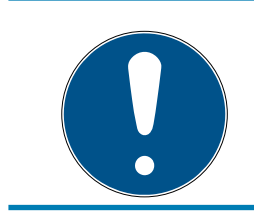

### **INFO**

Läs och följ alla installations-, installations- och driftsinstruktioner. Skicka dessa instruktioner och alla underhållsinstruktioner till användaren.

# <span id="page-3-0"></span>1.2 Rättslig information

Observera att användningen av låssystemet (t.ex. med tillträdesloggning och DoorMonitoring-funktioner) kan kräva rättsliga, i synnerhet dataskyddsrättliga tillstånd samt vara underkastad medbestämmanderättigheter för de anställda. Köparen resp. kunden och slutanvändaren ansvarar för att produkten används på rätt sätt.

Om produkten används på ett ej överenskommet eller felaktigt sätt, såvida det inte handlar om reparations- eller modifikationsarbeten som godkänts av SimonsVoss Technologies GmbH, samt om ej fackmässiga servicearbeten genomförs på produkten, kan det leda till funktionsfel. Det är därför inte tillåtet att använda produkten på detta sätt. Om det genomförs ändringar på produkten, vilka inte godkänts av SimonsVoss Technologies GmbH, upphör alla anspråk på garanti eller ansvar och särskilda garantier att gälla.

#### 1.3 Närmare information

<span id="page-4-0"></span>I den här handboken beskrivs uppdateringen av ett befintligt LSM-program (från och med version 3.X). Det gör det möjligt för användaren att programmera låskomponenter i en aktuell programvarumiljö från SimonsVoss och att hantera hela låssystemet.

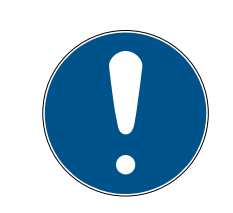

#### **INFO**

I handboken beskrivs inte hur enskilda SimonsVoss-låskomponenter monteras. Beakta alltid snabbguiderna och handböckerna till respektive komponenter i samband med montering!

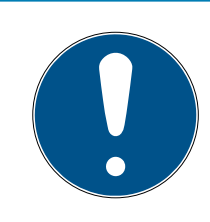

# **INFO**

Tänk på att man i samband med uppdatering av LSM Software även måste uppdatera fler program (t.ex. LSM MOBILE, CommNode-Server och WaveNet-Manager).

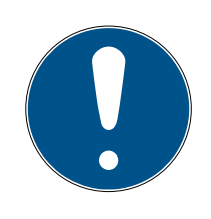

### **INFO**

Uppdatering kan endast ske till närmast efterföljande programversion, t.ex. från LSM 3.3 till LSM 3.4 SP2.

Om du till exempel vill uppdatera från version 3.2 till 3.4 SP2 måste du först uppdatera till version 3.3 och ladda det "gamla låsschemat" en gång och spara det på nytt. Därefter kan du uppdatera till version 3.4 SP2.

# <span id="page-5-0"></span>2 Versionsuppdatering LSM BUSINESS

# 2.1 Information om uppdateringen

<span id="page-5-1"></span>I det här kapitlet beskrivs uppdateringen av ett befintligt LSM-program (från och med version 3.X BUSINESS eller PROFESSIONAL). Det gör det möjligt för användaren att programmera låskomponenter från SimonsVoss och att hantera hela låssystemet.

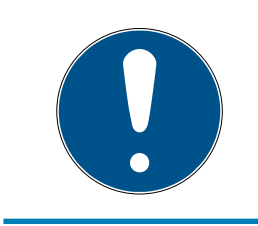

#### **INFO**

I handboken beskrivs inte hur enskilda SimonsVoss-låskomponenter monteras. Beakta alltid snabbguiderna och handböckerna till respektive komponenter i samband med montering!

# <span id="page-5-2"></span>2.2 Installation av ny programvara

#### Installera ADS-server och konfigurera säkerhetskopia

- 1. Installera ADS-servern på nytt (vid uppdatering av LSM 3.2 och äldre).
- 2. Konfigurera ADS-servern. (Vid uppdatering av LSM 3.2 och äldre)
- 3. Konfigurera säkerhetskopiering.

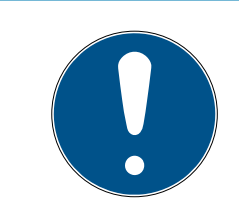

# **INFO**

#### Version av ADS-server som behövs

Från LSM 3.4 SP1 eller nyare behövs version 12.x av ADS-servern. Du hittar mer information i LSM-handboken.

#### Installation av LSM 3.4 SP2

- 1. Installera LSM Business.
- 2. Konfigurera LSM Business.

#### Installera CommNode-server och Crystal-Reports-Hotfix

- 1. Installera uppdateringen för CommNode-servern.
- 2. Installera Hotfix för Crystal Reports.

# 2.3 Registrera LSM

<span id="page-5-3"></span>LSM måste registreras. För detta skapas en registreringsfil som skickas till en särskild e-postadress. Du får ett automatiskt svar som innehåller din personliga licensfil. Med den här licensfilen kan du registrera LSM med de moduler som du har beställt.

#### Tillvägagångssätt

- ü LSM-installationen är slutförd.
- $\checkmark$  Följesedel med registreringsinformation finns.
- $\checkmark$  Internetanslutning upprättad.
- 1. Klicka på knappen Registrering på fliken | Hjälp |.
	- 9 Fönstret "Registrering" öppnas.

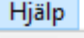

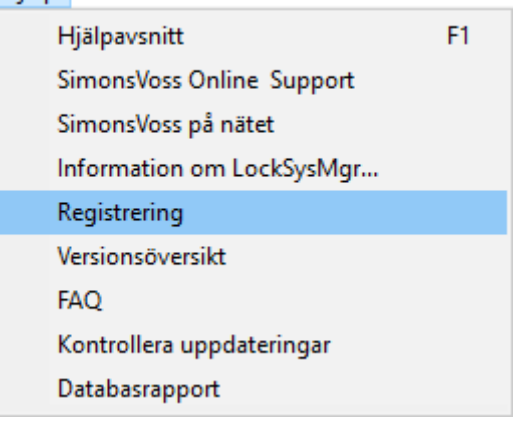

2. Klicka på knappen Redigera

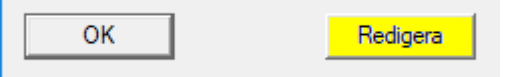

- 9 Fönstret "Bearbeta registrering" öppnas.
- 3. Fyll i formuläret.

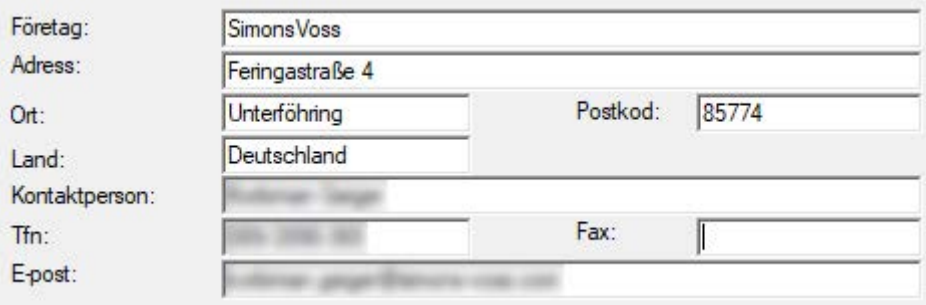

4. Öppna rullgardinsmenyn ▼ LSM Edition.

5. Välj din LSM-version.

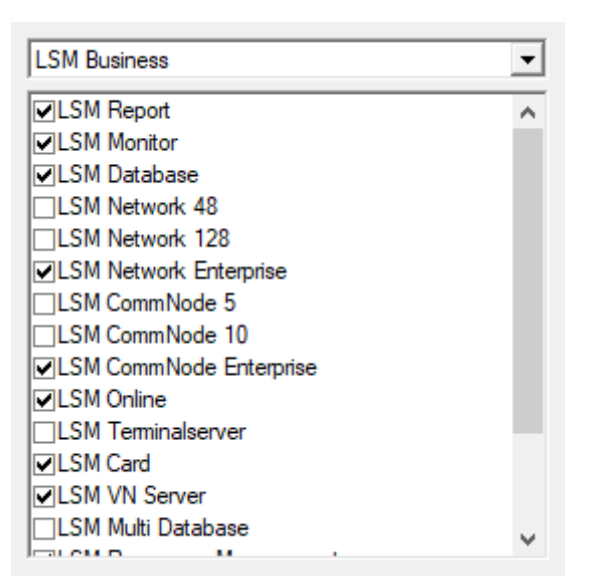

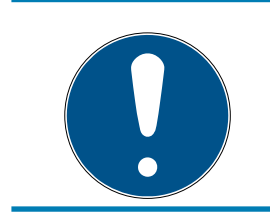

### **INFO**

Om du har beställt LSM Basic Online väljer du menyposten "LSM Basic".

6. Klicka på knappen Spara .

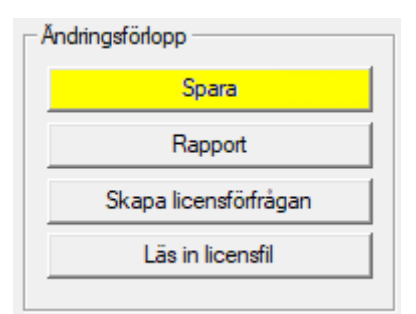

- → Dataposten är sparad.
- 7. Klicka på knappen Skapa licensförfrågan

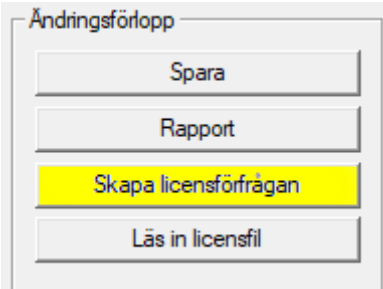

8. Klicka på knappen Ja för att bekräfta frågan.

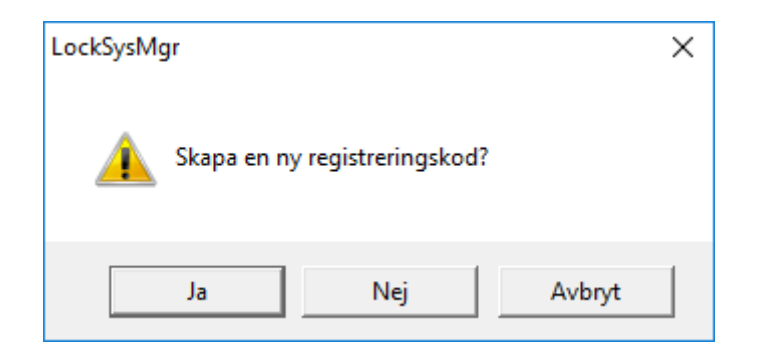

9. Fyll i formuläret (LSM-kommissionsnummer i formatet LSM-xxxxxx, ordernummer i formatet Axxxxxx).

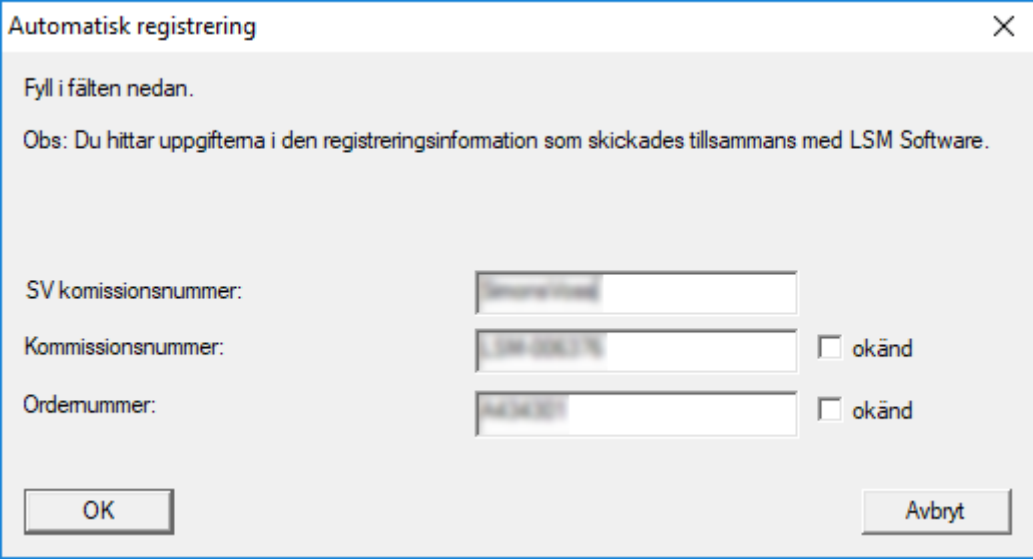

- 10. Klicka på knappen OK .
	- → RGO-filen skapas.
	- 9 Explorer-fönstret öppnas.

11. Spara RGO-filen i valfri mapp.

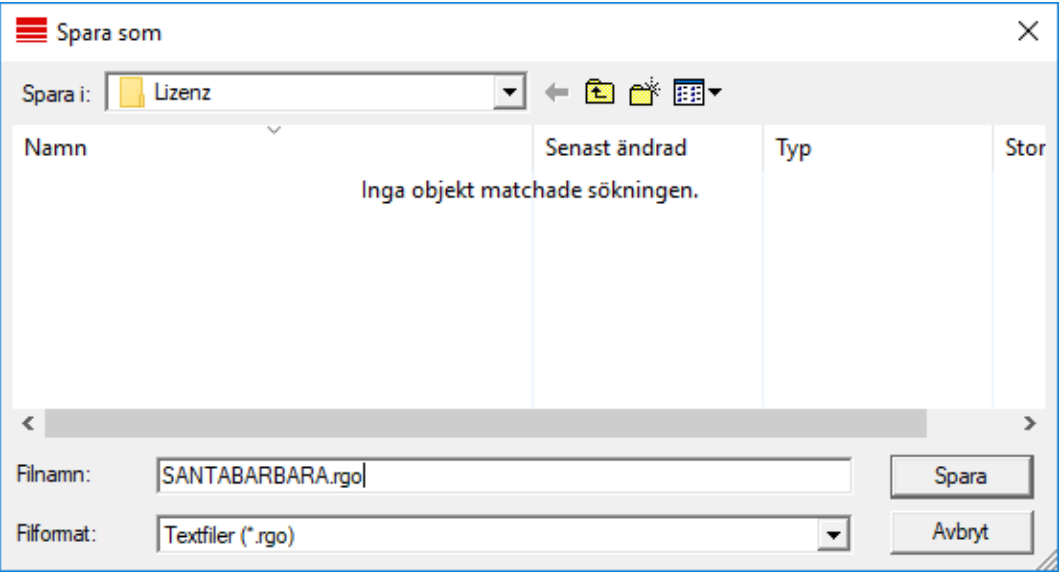

#### 12. Klicka på knappen OK .

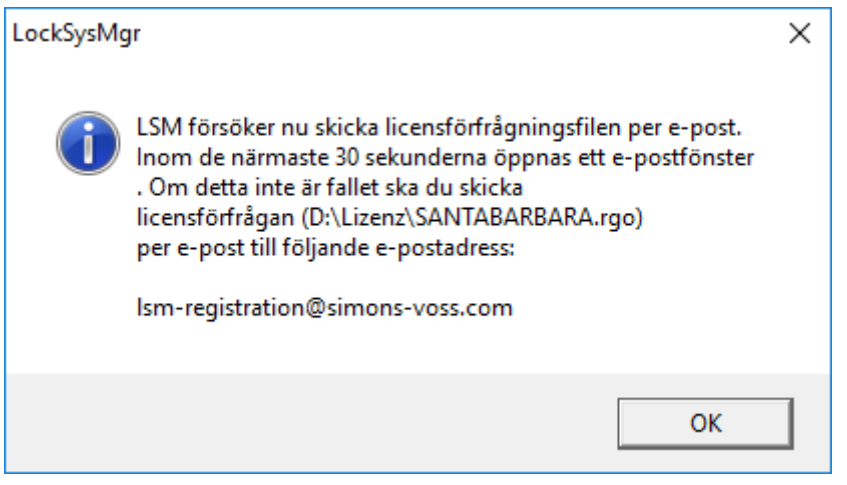

- 9 Den e-postklient som används som standard öppnas. Ett motsvarande e-postmeddelande med RGO-filen som bilaga har redan skapats.
- 13. Bifoga RGO-filen manuellt om den inte redan är bifogad.
- 14. Skicka ett e-postmeddelande med RGO-filen till registration@simonsvoss.com.
	- 9 Om uppgifterna för registreringen är kompletta, får du ett automatiskt svar med LIC-filen bifogad. I annat fall kontrollerar kundtjänsten registreringen manuellt.
- 15. Spara LIC-filen i valfri mapp.
- 16. Gå tillbaka till LSM.

17. Klicka på knappen Läs in licensfil .

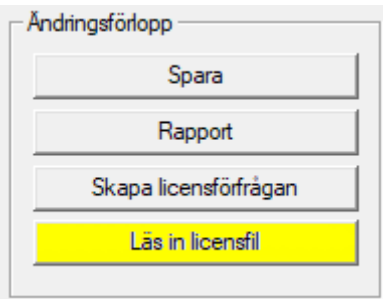

- → Explorer-fönstret öppnas.
- 18. Välj LIC-filen.

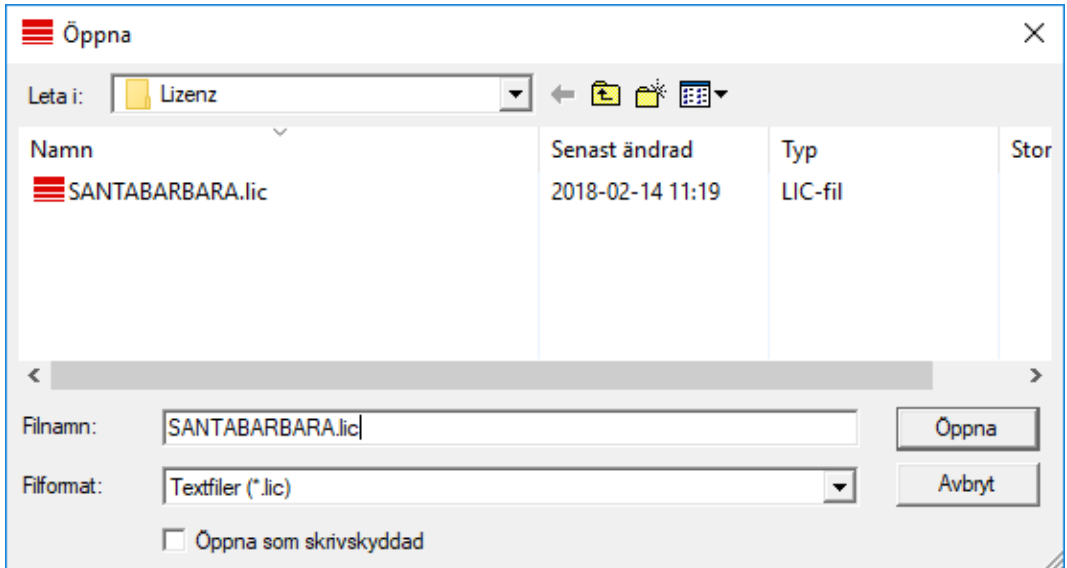

19. Klicka på knappen Öppna .

20.Klicka på knappen OK för att bekräfta meddelandet.

- 21. Starta om LSM.
- $\rightarrow$  Registreringen är klar.

# 2.4 Anpassa modelldatabas

- <span id="page-10-0"></span>1. Kopiera och extrahera filen LsmAep2.aep från modelldatabasen (standardinstallationsväg för LSM i mappen …\db\lsmdb\aep\ i databaskatalogen <Drivenhet>:\SimonsVoss\sv\_db\lsmdb\aep)
- 2. Starta LSM och ändra vid behov databaskällan till filen lsmdb.add (t.ex. \\<Servernamn>:6262\sv\_db\$\lsmdb\lsmdb.add).
- 3. Logga in med dina vanliga inloggningsuppgifter i databasen.

#### 2.5 Skapa säkerhetskopia

<span id="page-11-0"></span>Skapa resp. redigera backupfilen med en texteditor för att säkerhetskopiera även den nya databasen automatiskt. Raderna "net stop TransTermSvr" och "net stop VNHostSvr" resp. deras start behövs endast om du använder dessa tjänster. Spara därefter filen med filändelsen .bat. Via uppgiftshanteraren i Windows kan du genomföra regelbundna säkerhetskopieringar med denna fil.

```
net stop TransTermSvr /y
net stop VNHostSvr /y
net stop SVCommNodeSvr /y
rmdir /s /q C:\SimonsVoss\sv_backup\
net stop Advantage /y
md C:\SimonsVoss\sv_backup\
xcopy C:\SimonsVoss\sv_db\*.* C:\SimonsVoss\sv_backup\ /s /
c /e
net start Advantage /y
net start SVCommNodeSvr /y
net start TransTermSvr /y
net start VNHostSvr /y
```
### 2.6 Utökade konfigurationer för LSM 3.4

- <span id="page-11-1"></span>1. Om nödvändigt: anpassa de lokala brandväggsreglerna på klient och server.
- 2. Om nödvändigt: anpassa rapporterna (adressdata, loggor, extra texter osv.).
- 3. Om nödvändigt: skapa/redigera användarkontona för LSM.
- 4. Om nödvändigt: installera fler klienter.
- 5. Växla tillbaka till servern (där ADS har installerats).

#### Installera och starta CommNode-server

- 1. Installera SimonsVoss CommNodeServer (commnode\_setup\_3\_(x).exe).
- 2. Registrera CommNodeServer-tjänsten (utför C:\Program Files (x86)\SimonsVoss\CommNodeSvr\_3\_4\install\_CommNodeSvr.bat med administrativa rättigheter!)
- 3. Om ingen LSM GUI har installerats på servern, ska du nu installera OLEDB-drivern (oledb.exe). Ändra språket (som vid installation av ADSservern).
- 4. Starta LSM och logga in.

5. Navigera till menypunkten Nätverk\Kommunikationsnod och konfigurera/ändra ev. namn och datornamn för CommNodeServer.

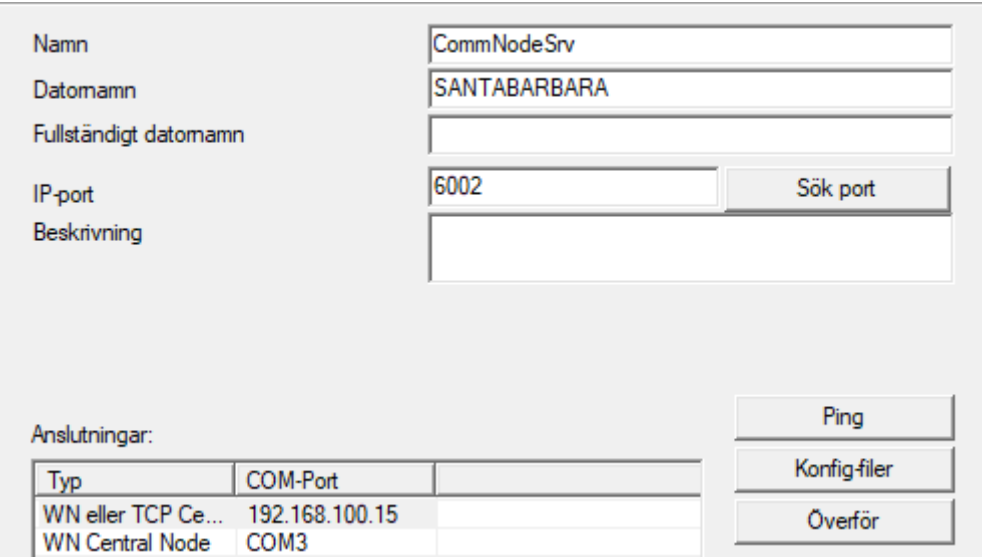

6. Om nödvändigt: Konfigurera taskmanagern och spara CommNodeServer här.

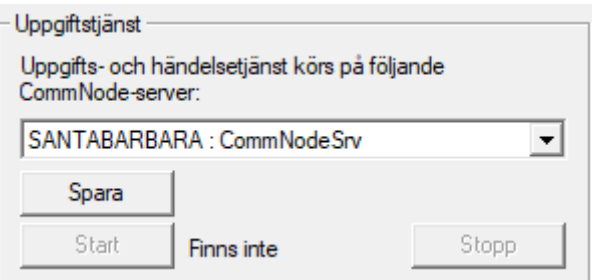

7. Om tillämpligt och såvida detta inte skett i tidigare versioner: Flytta befintlig WaveNet Router från lokala anslutningar till befintlig CommNodeServer.

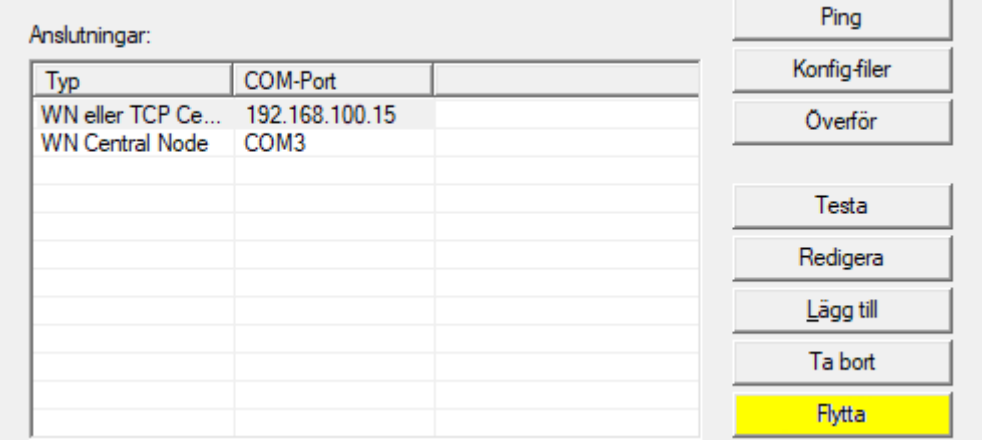

8. Skapa konfigurationsfilerna i kommunikationsnoden

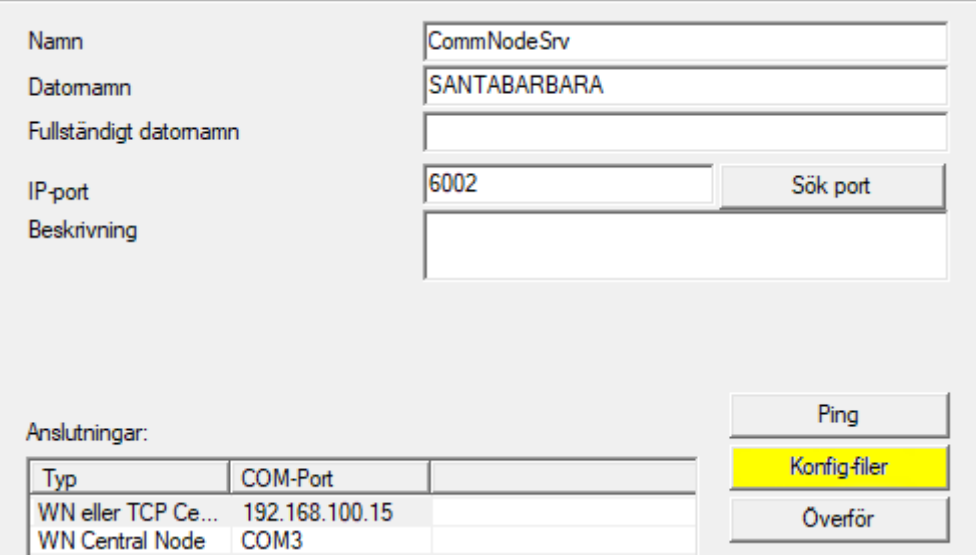

- 9. Kopiera de tre skapade filerna på servern i installationskatalogen för CommNodeServer (C:\Program Files (x86)\SimonsVoss \CommNodeSvr\_3\_4\)
- 10. Starta därefter CommNodeServer-tjänsten manuellt (i menypunkten Tjänster på Windows-operativsystemet).
- 11. Kontrollera anslutningen genom att trycka på ping i kommunikationsnoden.

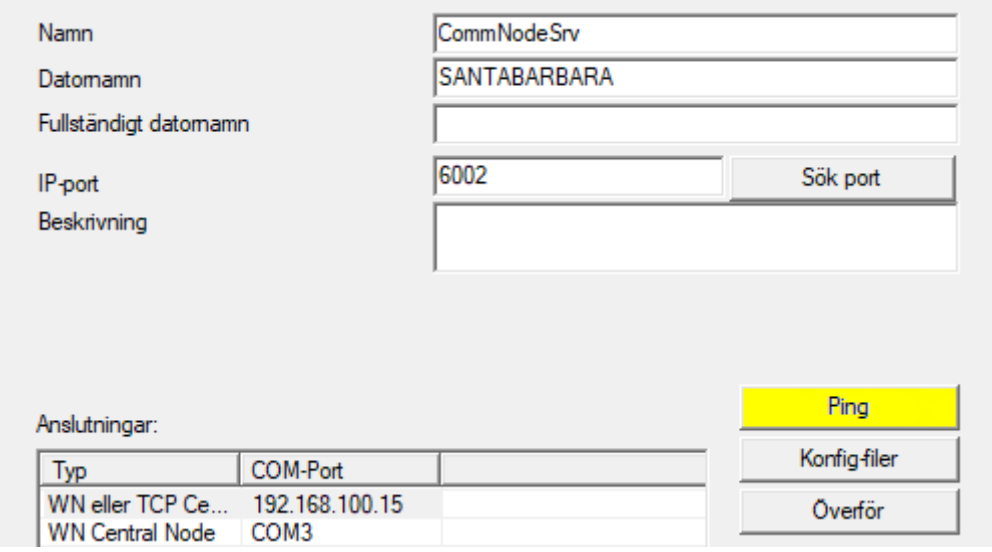

9 Framtida WaveNet-komponenter måste alla vara tilldelade kommunikationsnoden och inte de lokala anslutningarna.

#### 2.6.1 Traditionellt WaveNet (ingen WaveNetManager!)

- <span id="page-13-0"></span>1. Om nödvändigt: implementera WaveNet-komponenterna.
- 2. Testa anslutningen till WaveNet-komponenterna.

#### 2.6.2 Använda WaveNetManager på klienten

- <span id="page-14-0"></span>1. Spara den aktuella versionen av WaveNetManager lokalt på klienten.
- 2. Tilldela Windows-användargruppen ANVÄNDARE skrivrättigheter till mappen med WaveNetManager-uppgifterna.
- 3. Starta WaveNetManager från LSM under Nätverk\WaveNetManager.
- 4. Vid start ska du ange den lokala sökvägen till klienten för WaveNetManager.exe och wntop.csv-filen.
- 5. Ange vid behov lösenordet för WaveNetManager.
- 6. Om nödvändigt: konfigurera WaveNetManager-komponenterna.
- 7. Testa dina WaveNetManager-komponenter.

#### 2.6.3 Använda WaveNetManager centralt på servern

- <span id="page-14-1"></span>1. Spara den aktuella versionen av WaveNetManager centralt på servern under <Drivenhet:>\SimonsVoss\sv\_wavenet).
- 2. Tilldela Windows-användargruppen ANVÄNDARE skrivrättigheter till mappen.
- 3. Skapa en frigivning till mappen med WaveNetManager.
- 4. Starta WaveNetManager från LSM under Nätverk\WaveNetManger.
- 5. Vid start ska du ange serverns UNC-väg för WaveNetManager.exe och wntop.csv-filen.
- 6. Ange vid behov lösenordet för WaveNetManager.
- 7. Om nödvändigt: konfigurera WaveNetManager-komponenterna.
- 8. Testa dina WaveNetManager-komponenter.

#### 2.7 Avslutning

<span id="page-14-2"></span>I schemaläggaren i Windows ska du skapa en uppgift för automatisk säkerhetskopiering av databaskatalogen med hjälp av den skapade backupfilen ([Skapa säkerhetskopia \[](#page-11-0)> [12\]](#page-11-0)) och sedan testa denna.

16 / 28

# <span id="page-15-0"></span>3 Versionsuppdatering LSM BASIC/BASIC ONLINE

### 3.1 Information om uppdateringen

<span id="page-15-1"></span>I den här handboken beskrivs uppdateringen av ett befintligt LSM-program (från och med version 3.X BASIC). Det gör det möjligt för användaren att programmera låskomponenter från SimonsVoss och att hantera hela låssystemet.

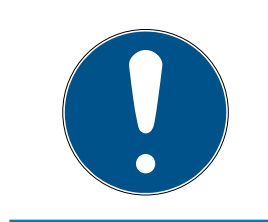

#### **INFO**

I handboken beskrivs inte hur enskilda SimonsVoss-låskomponenter monteras. Beakta alltid snabbguiderna och handböckerna till respektive komponenter i samband med montering!

### 3.2 Förberedelser

<span id="page-15-2"></span>För uppdateringen krävs administratörsrättigheter!

#### 3.2.1 Avsluta tjänster

<span id="page-15-3"></span>START/KONTROLLPANEL/ADMINISTRATION/TJÄNSTER: Avsluta tjänsten "SimonsVoss CommNode Server" (finns endast vid användning av ett virtuellt nätverk)

#### 3.2.2 Säkerhetskopiera databas

- <span id="page-15-4"></span>1. Logga in som den Windows-användare som i vanliga fall hanterar låssystemet.
- 2. Starta LSM.
- 3. Skapa en säkerhetskopia via Setup/Utökat/Backup.
- 4. Kopiera säkerhetskopian (ZIP-fil) på en separat lagringsenhet.

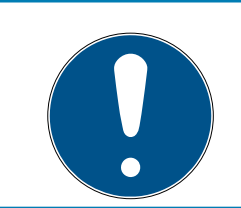

#### **INFO**

Säkerhetskopian sparas som standard i C:\ProgramData\SimonsVoss \Repository.

#### 3.2.3 Installera och konfigurera LSM BASIC

- <span id="page-15-5"></span>1. Installation av ny LSM Software.
	- 9 När du lägger i CD-skivan med programvaran öppnas webbläsaren med startsidan för CD-skivan, beroende på systemets inställning. I området Software hittar du länken direkt till setupfilen.
	- → Alternativt kan du även starta installationen direkt under<sub>I</sub>CDROM]: \Setup\_LSM\_Basic\Setup\_LSM\_Basic\lsm\_setup\_basic\_3\_4.exe

17 / 28

- 9 Starta installationen av nya LSM Software och följ de enskilda stegen.
- 2. Installation Crystal Report Bugfix.
	- 9 I området Software på CD-skivan hittar du en länk till installationen.
	- 9 Alternativt kan du även starta installationen direkt: [CDROM]:\ Setup\_LSM\_Basic\Crystal\_HotFix11\setup.exe
	- 9 Starta installationen av Crystal Reports Bugfix och följ de enskilda stegen.
- 3. Starta LSM Software
	- 9 Starta LSM-Software och logga in på ett projekt.
- 4. Kontrollera och registrera LSM Software.
	- 9 Kontrollera om alla köpta moduler är aktiverade.
	- 9 Generera en ny licensansökning (RGO-fil) och sicka den till SimonsVoss för en ny licensiering.
	- 9 Ladda licensfilen (LIC-fil) som du har fått från SimonsVoss för att slutföra registreringen.
	- 9 I användarhandboken för LSM hittar du en detaljerad beskrivning av hur du registrerar LSM-Software.
- 9 Uppdateringen har slutförts. Om "system3060" fortfarande används som standardlösenord måste detta ändras.

# 3.3 Registrera LSM

<span id="page-16-0"></span>LSM måste registreras. För detta skapas en registreringsfil som skickas till en särskild e-postadress. Du får ett automatiskt svar som innehåller din personliga licensfil. Med den här licensfilen kan du registrera LSM med de moduler som du har beställt.

### Tillvägagångssätt

- ü LSM-installationen är slutförd.
- $\checkmark$  Följesedel med registreringsinformation finns.
- $\checkmark$  Internetanslutning upprättad.
- 1. Klicka på knappen Registrering på fliken | Hjälp |.
	- → Fönstret "Registrering" öppnas.

# LSM 3.4 SP2 Uppdatering (Handbok)

18 / 28

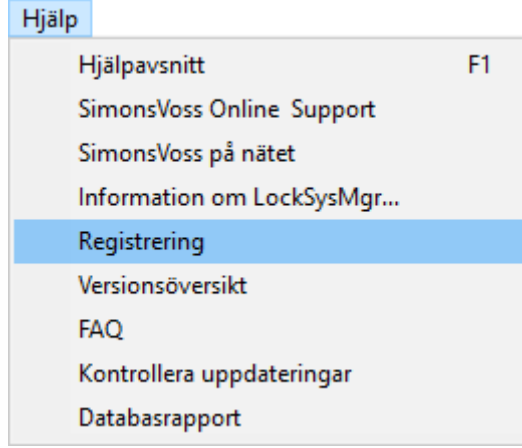

2. Klicka på knappen Redigera

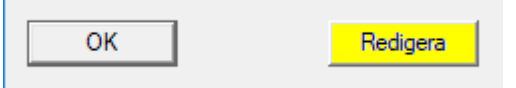

- 9 Fönstret "Bearbeta registrering" öppnas.
- 3. Fyll i formuläret.

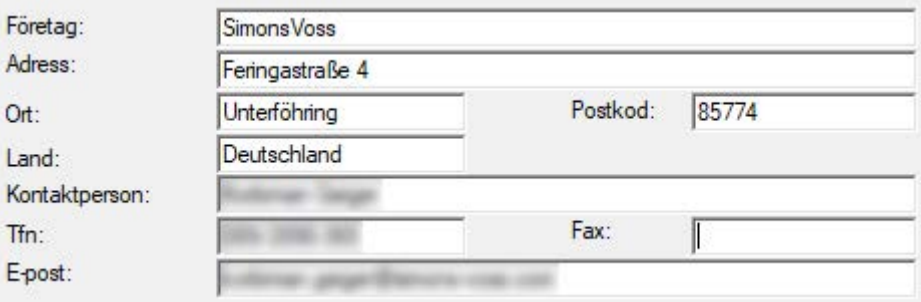

- 4. Öppna rullgardinsmenyn ▼ LSM Edition.
- 5. Välj din LSM-version.

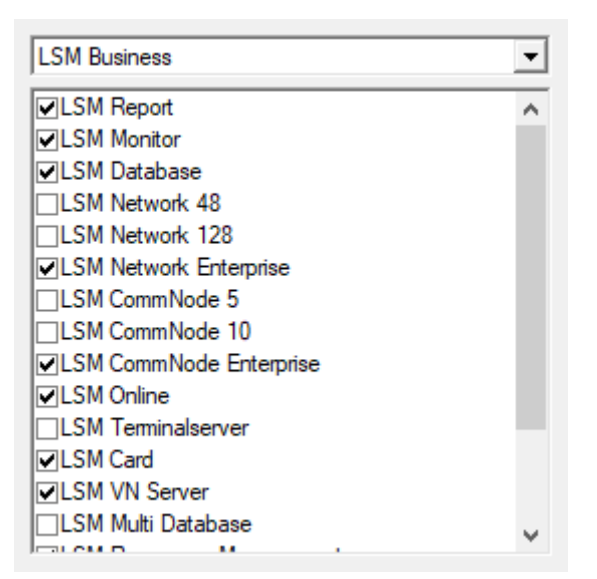

# LSM 3.4 SP2 Uppdatering (Handbok)

19 / 28

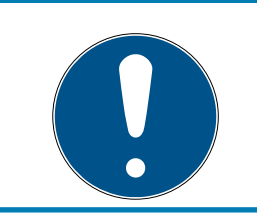

# **INFO**

Om du har beställt LSM Basic Online väljer du menyposten "LSM Basic".

6. Klicka på knappen Spara .

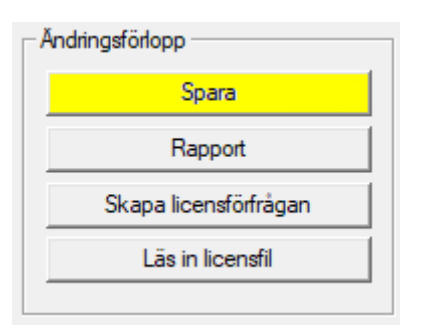

- 9 Dataposten är sparad.
- 7. Klicka på knappen Skapa licensförfrågan

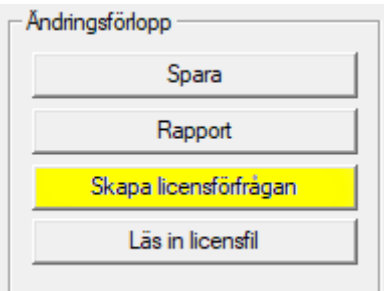

8. Klicka på knappen Ja för att bekräfta frågan.

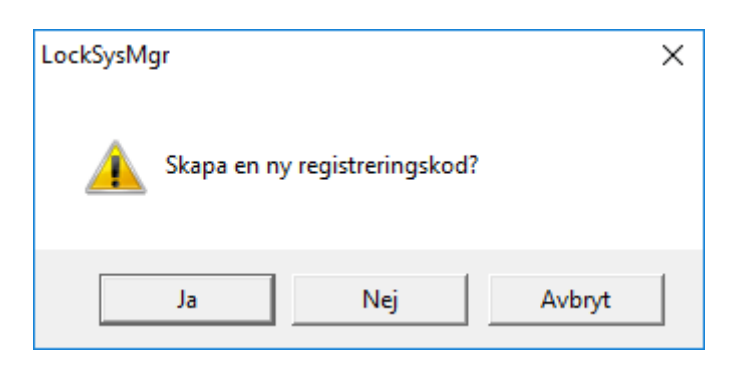

# LSM 3.4 SP2 Uppdatering (Handbok)

9. Fyll i formuläret (LSM-kommissionsnummer i formatet LSM-xxxxxx, ordernummer i formatet Axxxxxx).

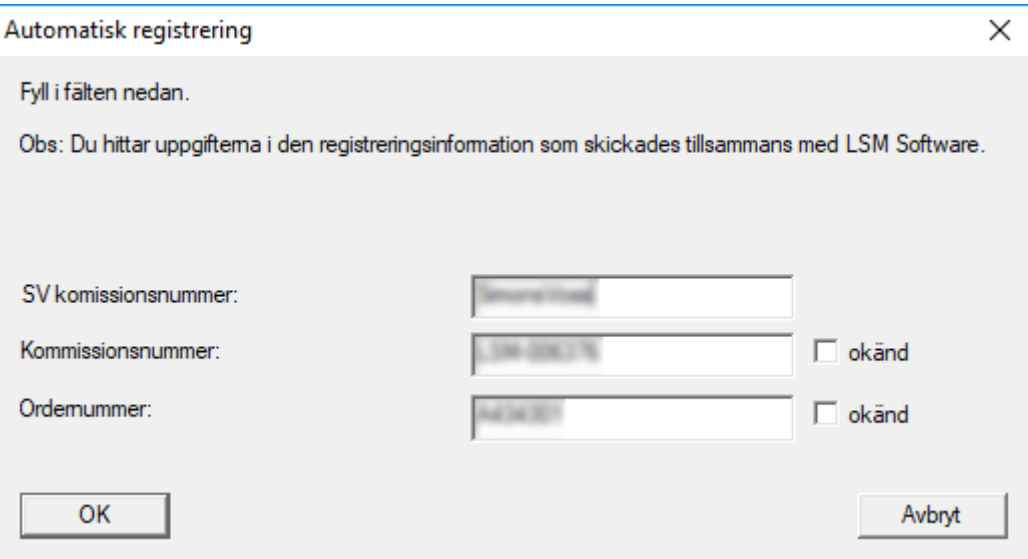

10. Klicka på knappen OK .

- $\rightarrow$  RGO-filen skapas.
- 9 Explorer-fönstret öppnas.
- 11. Spara RGO-filen i valfri mapp.

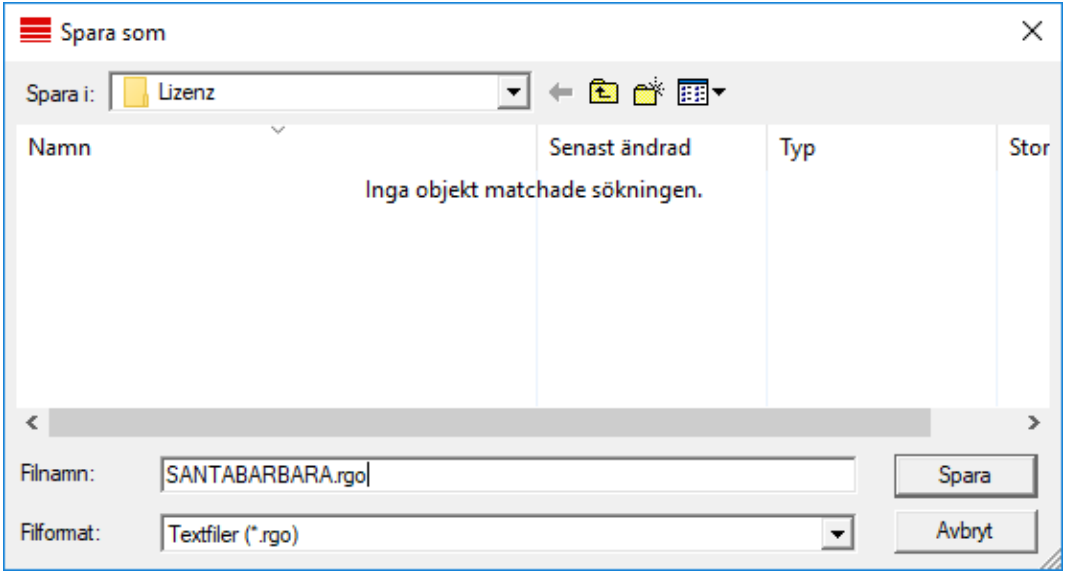

21 / 28

12. Klicka på knappen OK .

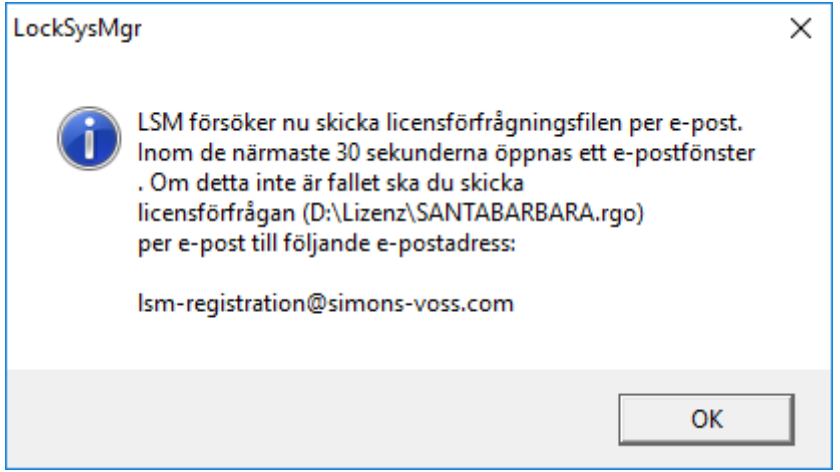

- 9 Den e-postklient som används som standard öppnas. Ett motsvarande e-postmeddelande med RGO-filen som bilaga har redan skapats.
- 13. Bifoga RGO-filen manuellt om den inte redan är bifogad.
- 14. Skicka ett e-postmeddelande med RGO-filen till registration@simonsvoss.com.
	- 9 Om uppgifterna för registreringen är kompletta, får du ett automatiskt svar med LIC-filen bifogad. I annat fall kontrollerar kundtjänsten registreringen manuellt.
- 15. Spara LIC-filen i valfri mapp.
- 16. Gå tillbaka till LSM.
- 17. Klicka på knappen Läs in licensfil .

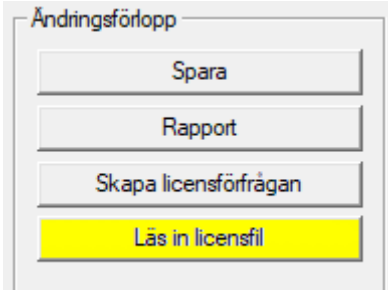

→ Explorer-fönstret öppnas.

18. Välj LIC-filen.

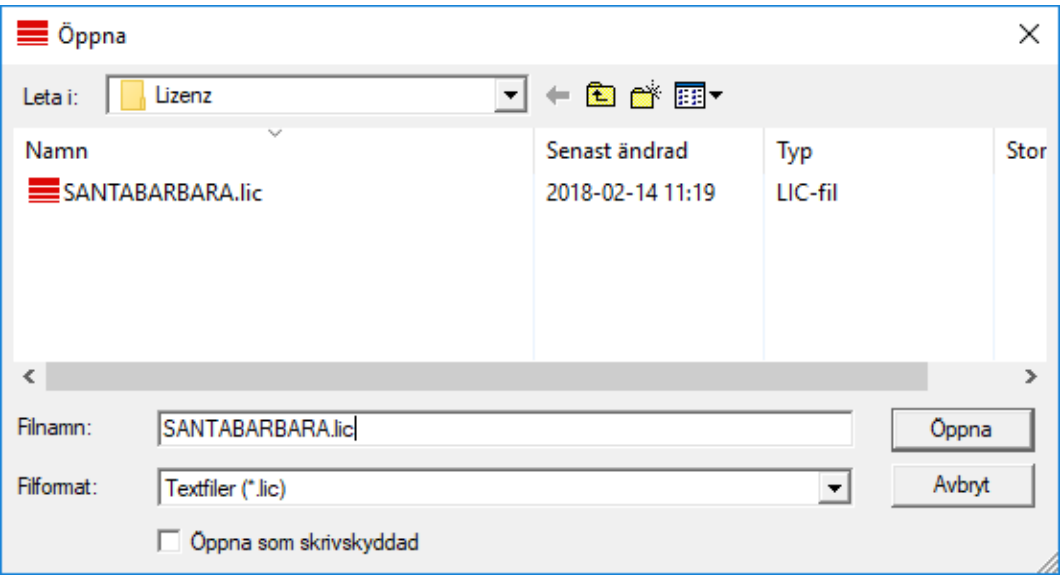

19. Klicka på knappen Öppna .

20.Klicka på knappen OK för att bekräfta meddelandet.

- 21. Starta om LSM.
- 9 Registreringen är klar.

# <span id="page-22-0"></span>4 Versionsuppdatering LSM MOBILE

Tänk på att uppdateringsversionen av LSM Mobile uttryckligen måste ha anpassats av SimonsVoss till versionen av LSM-Software.

# 4.1 Versionsuppdatering LSM MOBILE PC

<span id="page-22-1"></span>Gamla versioner av LSM Mobile behöver inte avinstalleras.

Starta setup-filen för den aktuella versionen och följ anvisningarna.

### 4.2 Versionsuppdatering LSM MOBILE PDA

- <span id="page-22-2"></span>1. Avinstallation av LSM Mobile på PDA
	- 9 Anslut PDA med klienten. Avinstallera LSM Mobile med hjälp av Windows Mobile device center (ev. även Smart LSM).
- 2. Installation av LSM Mobile på PDA
	- 9 Anslut PDA med klienten. När CD -skivan med programvaran sätts i visas innehållet i webbläsaren. I området Software hittar du en länk till setupfilen. Starta installationen och följ de enskilda stegen.

# <span id="page-23-0"></span>5 ServicePack-uppdatering

# 5.1 Allmänt

<span id="page-23-1"></span>Nedan beskrivs installationen av uppdateringar (t.ex. service packs) för LSM-Software. Programvaruuppdateringar innehåller delvis nya funktioner och bättre stabilitet. Regelbundna uppdateringar rekommenderas därför alltid.

# 5.2 Förord

- <span id="page-23-2"></span>Beakta arbetsstegen och systemvillkoren. Vid frågor, vänd dig till din återförsäljare eller till supporten innan du genomför uppdateringen (se Hjälp & kontakt).
- Installation och uppdatering av LSM måste genomföras som administratör eller med administrativa rättigheter.
- Om du använder patch-update-installationsfilen installeras nödvändiga drivers automatiskt.
- För LSM Business och Professional måste alla klienter (LSMinstallationer på olika datorer) uppdateras. Klienter som inte uppdateras kan inte längre komma åt databasen efter uppdatering.

# 5.3 Tillvägagångssätt

- <span id="page-23-3"></span>1. Importera alla data från mobila enheter och gateways (virtuellt nätverk).
- 2. Säkerhetskopiera databasen.
- 3. Logga ut alla klienter från databasen genom att avsluta programvaran på arbetsstationerna.
- 4. Avsluta tjänsten "SimonsVoss CommNode Server" (om den används).
- 5. Avsluta tjänsten "SimonsVoss VNHost" (om den används).
- 6. Avsluta tjänsten "Smart.XChange Service" (om den används).
- 7. Avsluta tjänsten "SimonsVoss TransponderTerminal" (om den används).
- 8. Avsluta tjänsten "Advantage Database Server" (endast LSM Business Edition/LSM Professional Edition).
- 9. Installera Service Pack med administratörsbehörigheter installationen uppdateras.
- 10. Aktualisera LSM-komponenten CommNode Server (om den används. Se [Uppdatera CommNode-server \[](#page-24-0)> [25\]](#page-24-0)).

11. Om den användare med vars inloggning uppdateringen görs inte har skrivbehörighet till databasmappen, måste man ännu manuellt byta filen "LsmAEP2.aep" i undermappen "aep" i databasen. Du hittar den nya filversionen i mappen "AdsOleDb" i installationsmappen för LSM, vanligtvis under

"C:\Programme (x86)\SimonsVoss\LockSysMgr\_Basic\_3\_4\AdsOleDb" eller

"C:\Programme (x86)\SimonsVoss

\LockSysMgr\_Business\_3\_4\AdsOleDb\AdsOleDb".

- 12. Starta tjänsten Advantage Database Server (endast LSM Business Edition/LSM Professional Edition).
- 13. Starta LSM och logga in på administratörskontot.
- 14. Starta tjänsten "SimonsVoss CommNode Server" (om den används).
- 15. Starta tjänsten "SimonsVoss TransponderTerminal" (om den används).
- 16. Starta tjänsten "SimonsVoss VNHost" (om den används).
- 17. Starta tjänsten "Smart.XChange Service" (om den används).
- 18. Utför funktionstest.
- 19. Säkerhetskopiera databasen.

### <span id="page-24-0"></span>5.3.1 Uppdatera CommNode-server

- 5.3.1.1 Tillvägagångssätt
	- 1. Navigera till ditt programvaruinstallationspaket.
	- 2. Öppna den mapp som innehåller LSM-installationen. 9 Här hittar du även installationsfilen för Commnode-servern.
	- 3. Kör installationsfilen.
	- 4. Följ anvisningarna i installationsrutinen.
	- 9 Commnode-servern, Commnode och VN-server har installerats.
- 5.3.1.2 Konfiguration CommNode-server

För att tjänsten CommNode-server ska kunna startas krävs en anslutning till LSM-databasen. Denna upprättas med hjälp av tre XMLkonfigurationsfiler.

### Generera konfigurationsfilen

- 1. Starta LSM och logga in på databasen.
- 2. Meny Nätverk/Kommunikationsnod/Konfig.filer
- 3. Spara de 3 konfigurationsfilerna i installationskatalogen för CommNode-servern (standardsökväg: C:\Program Files (x86)\SimonsVoss\CommNodeSvr\_3\_4).
- 4. Genomför install\_CommNodeSvr.bat med administratörsrättigheter. Tjänsten SimonsVoss CommNode-server registreras.
- 5. Starta tjänsten SimonsVoss CommNode-server via Windows kontrollpanel/Administration/Tjänster.

# <span id="page-26-0"></span>6 Hjälp och ytterligare information

#### Infomaterial/dokument

Detaljerad information om drift och konfiguration samt andra dokument finns på SimonsVoss webbplats under rubriken Dokument ([ttps://](https://www.simons-voss.com/de/downloads/dokumente.html) [www.simons-voss.com/se/nerladdningar/dokument.html](https://www.simons-voss.com/de/downloads/dokumente.html)).

#### Programvara och drivrutiner

Programvara och drivrutiner finns på SimonsVoss webbplats under rubriken Programnedladdningar ([https://www.simons-voss.com/se/](https://www.simons-voss.com/de/downloads/software-downloads.html) [nerladdningar/nerladdning-av-programvara.html](https://www.simons-voss.com/de/downloads/software-downloads.html)).

#### Försäkringar om överensstämmelse

Försäkringar om överensstämmelse för denna produkt finns på SimonsVoss webbplats under rubriken Certifikat ([https://www.simons](https://www.simons-voss.com/se/certifikat.html)[voss.com/se/certifikat.html](https://www.simons-voss.com/se/certifikat.html)).

#### Hotline

Vid tekniska frågor, kontakta SimonsVoss servicehotline på +49 (0) 89 99 228 333 (samtal i det fasta nätet i Tyskland, samtalstaxa beroende på leverantör).

#### E-post

Vill du hellre skriva ett e-postmeddelande?

support@simons-voss.com (System 3060, MobileKey)

### FAQ

Information om och hjälp med SimonsVoss produkter finns på SimonsVoss webbplats under rubriken Vanliga frågor ([https://www.simons-voss.com/](https://faq.simons-voss.com/otrs/public.pl) [se/nerladdningar/support.html](https://faq.simons-voss.com/otrs/public.pl)).

SimonsVoss Technologies GmbH Feringastraße 4 85774 Unterföhring Tyskland

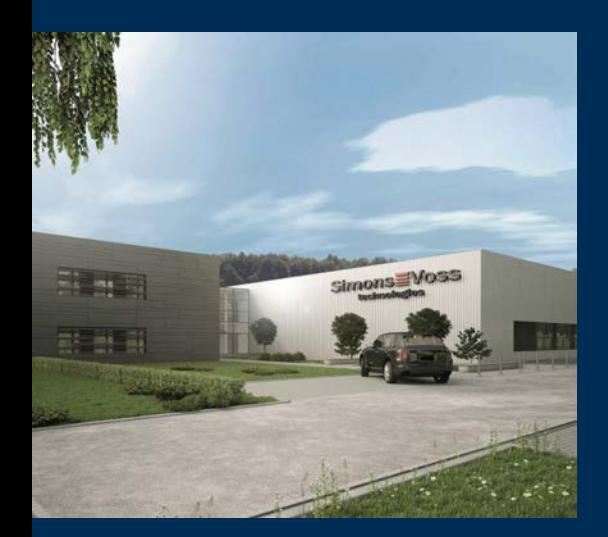

# Om SimonsVoss

SimonsVoss är teknikledande inom digitala låssystem.

Som pionjär för fjärrstyrd, kabellös låsteknik erbjuder vi systemlösningar med ett brett produktutbud för små och medelstora verksamheter, stora företag samt offentliga inrättningar.

SimonsVoss låssystem förenar intelligenta funktioner, hög kvalitet och prisbelönad design made i Germany. SimonsVoss är innovativ

systemleverantör med fokus på skalbara system, hög säkerhet, tillförlitliga komponenter, effektiv programvara och enkel användning.

Mod till innovation, hållbart tänkande och handlande samt uppskattning av våra medarbetare och samarbetspartner är nyckeln till vår framgång. Företaget med säte i Unterföhring nära München och produktion i Osterfeld (Sachsen-Anhalt) sysselsätter omkring 300 medarbetare i åtta länder.

SimonsVoss är ett företag inom ALLEGION-gruppen – ett globalt verksamt nätverk på området för säkerhet. Allegion representeras i omkring 130 över hela världen (www.allegion.com).

© 2019, SimonsVoss Technologies GmbH, Unterföhring

Med ensamrätt. Texter, bilder och grafiker är upphovsrättsskyddade.

Innehållet i detta dokument får varken kopieras, distribueras eller ändras. För mer information, besök SimonsVoss hemsida. Reservation för tekniska ändringar.

SimonsVoss och MobileKey är registrerade varumärken som tillhör SimonsVoss Technologies GmbH.

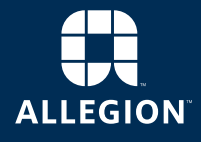

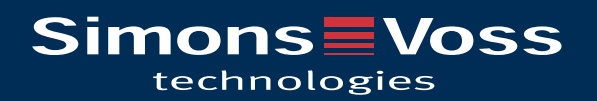